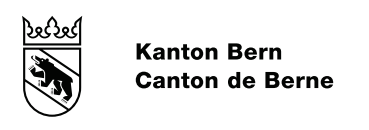

# Procédures de qualification pour Adultes selon l'article 32 OFPr

# Accès direct à l'examen de fin d'apprentissage

# Manuel d'utilisation de la Plateforme DPA pour la demande d'admission en ligne

Direction de l'instruction publique et de la culture du canton de Berne OP Centre d'orientation professionnelle & OMP Office des écoles moyennes et de la formation professionnelle - Section francophone Services spécialisés des Diplômes professionnels pour Adultes (Secteurs DPA) Chemin des Lovières 13 - 2720 Tramelan +41 31 636 16 40

# Table des matières

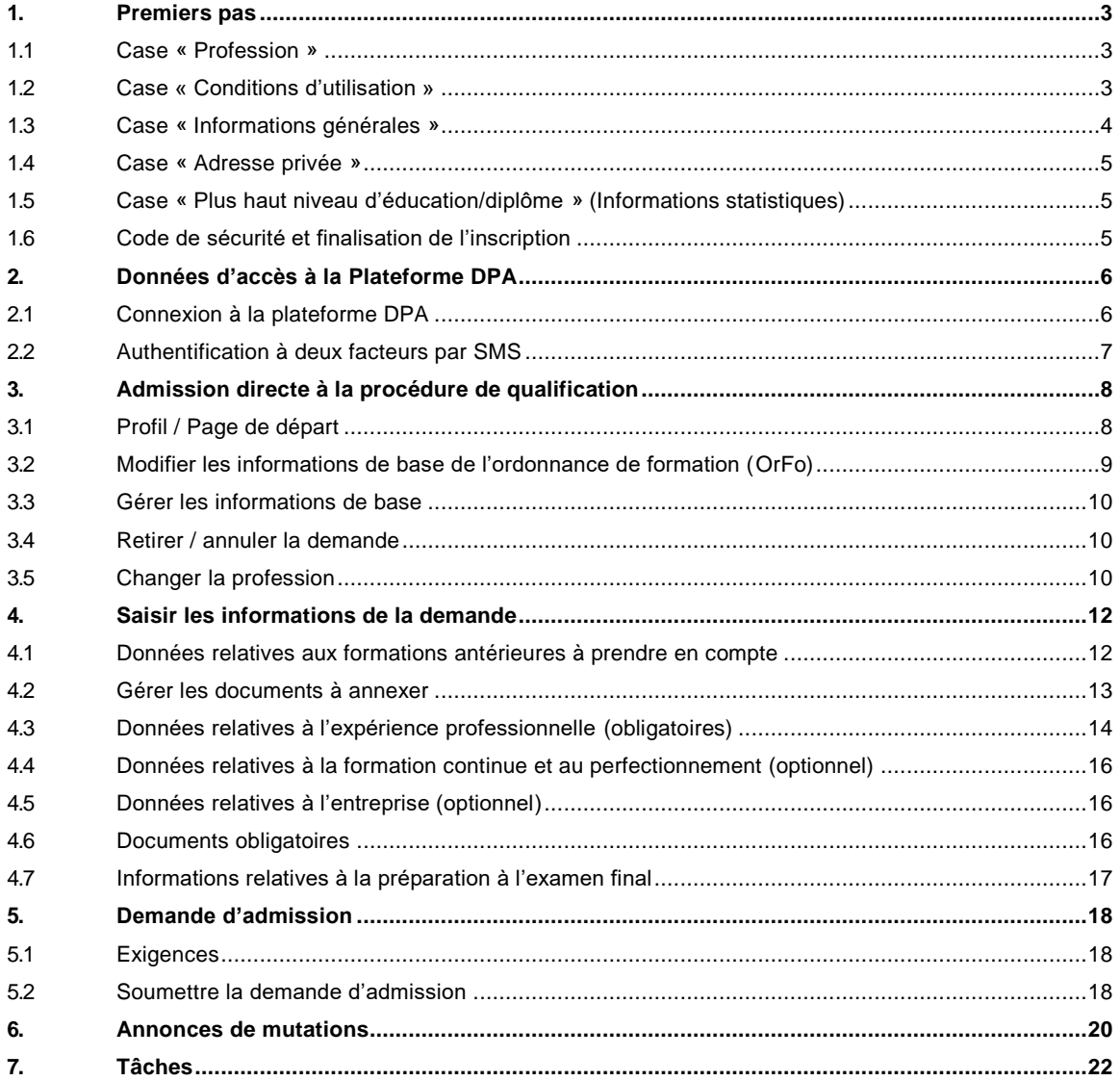

### <span id="page-2-0"></span>**1. Premiers pas**

En tant que candidat-e à l'admission directe à l'examen final (procédure de qualification selon l'article 32 OFPr1), vous avez deux possibilités de recevoir vos codes d'accès à la procédure de qualification via la **plateforme DPA** (site Internet) :

### 1. lors d'une séance d'informations générales ou

2. via un lien envoyé électroniquement ou par les services responsables (Services spécialisés Diplômes professionnels pour adultes DPA de l'Orientation professionnelle OP ou de l'Office des écoles moyennes et de la formation professionnelle OMP).

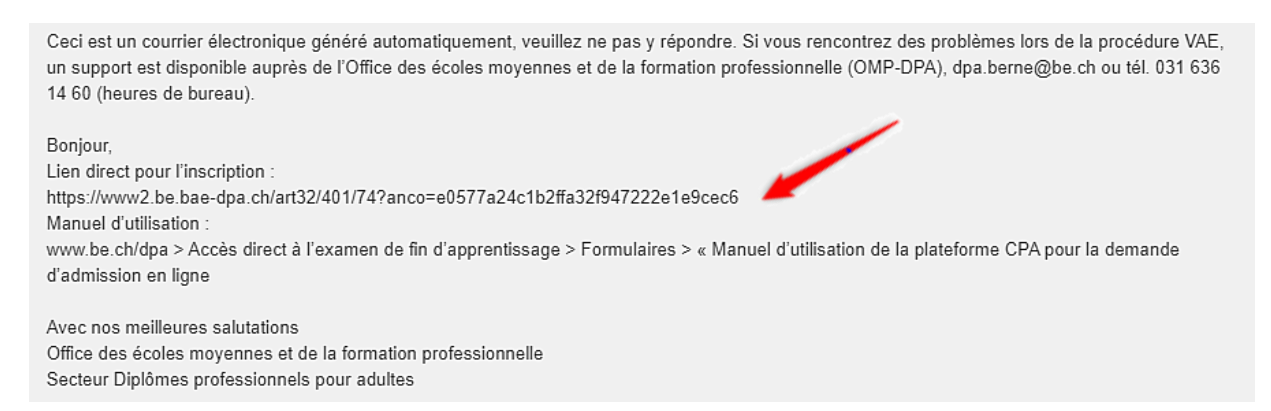

Dans les champs suivants, veuillez saisir toutes les données demandées. Les champs marqués d'une \* doivent obligatoirement être complétés.

#### <span id="page-2-1"></span>**1.1 Case « Profession »**

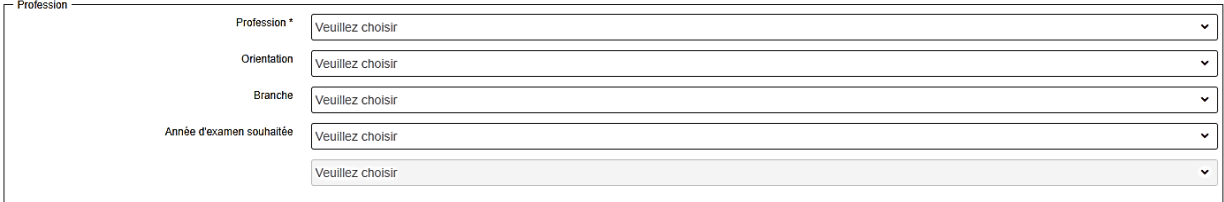

# <span id="page-2-2"></span>**1.2 Case « Conditions d'utilisation »**

Lisez attentivement les Conditions d'utilisation et confirmez en cliquant sur « J'accepte les conditions d'utilisation ».

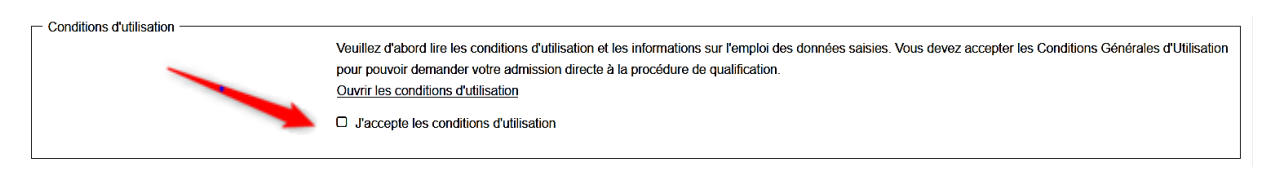

 $\overline{a}$ 

<sup>1</sup> OFPr: Ordonnance fédérale sur la formation professionnelle

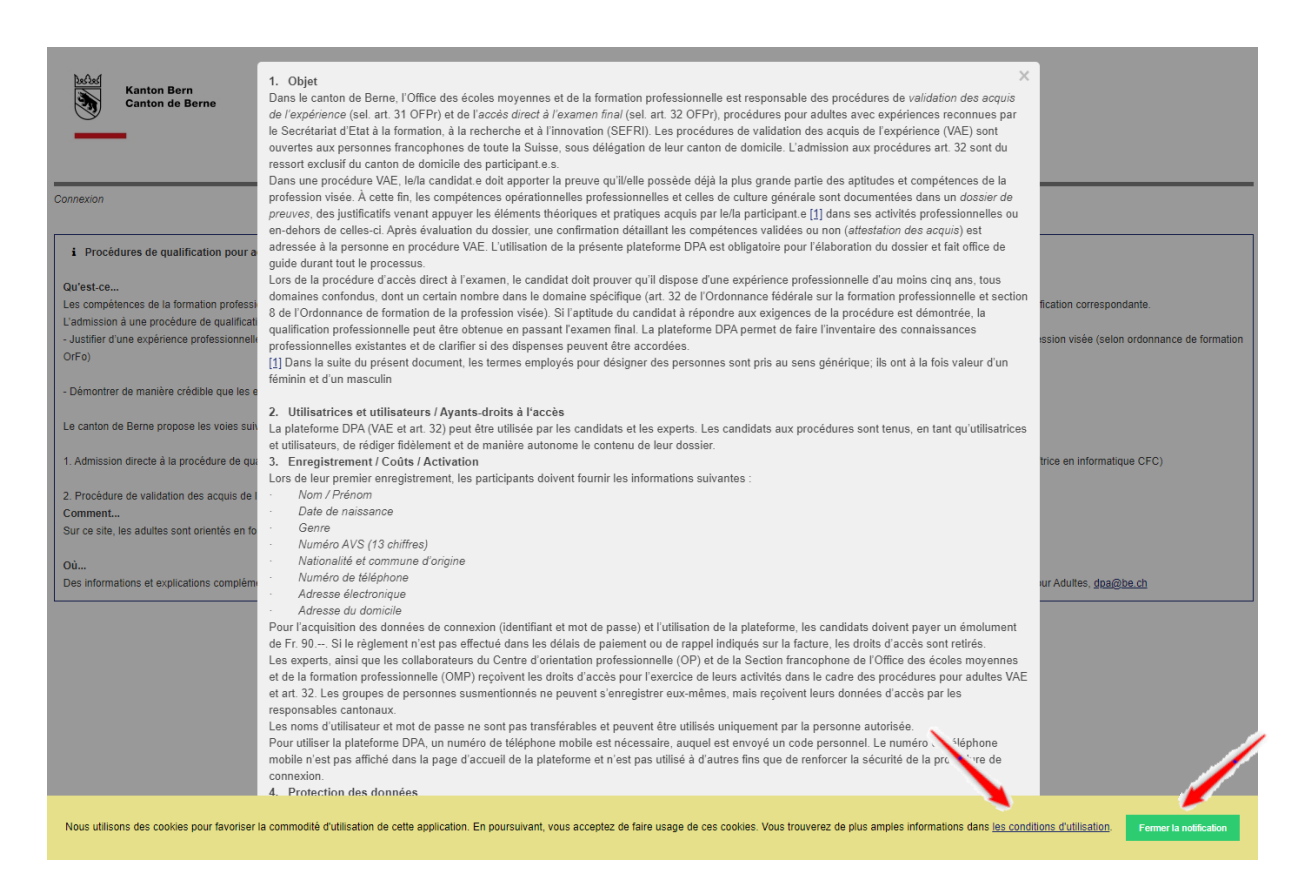

En poursuivant la navigation, vous acceptez également l'usage de cookies.

# <span id="page-3-0"></span>**1.3 Case « Informations générales »**

Vous pouvez saisir vos données personnelles dans la case « Informations générales ». Veuillez tenir compte du fait que les champs marqués d'une étoile sont des champs obligatoires et doivent impérativement être complétés.

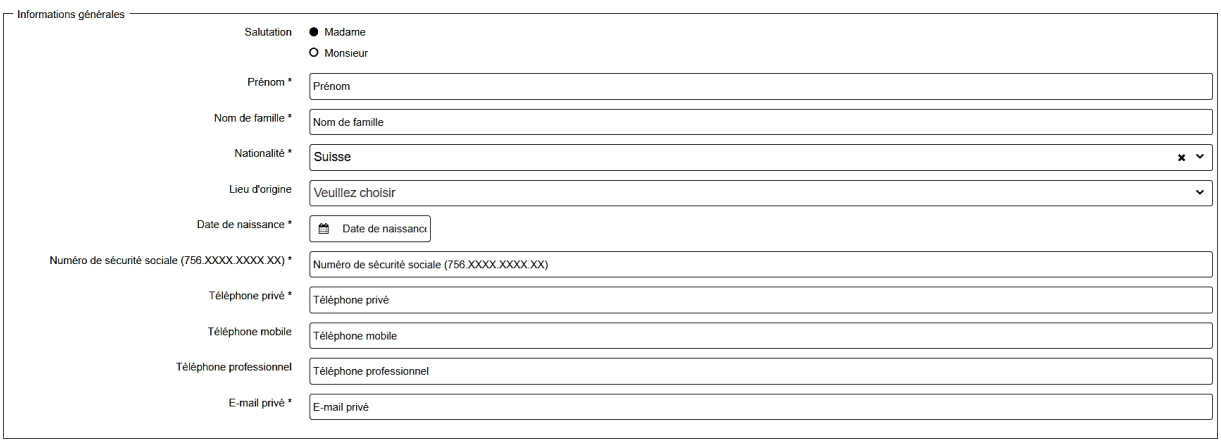

### <span id="page-4-0"></span>**1.4 Case « Adresse privée »**

Saisissez votre adresse privée dans la case « Adresse privée ».

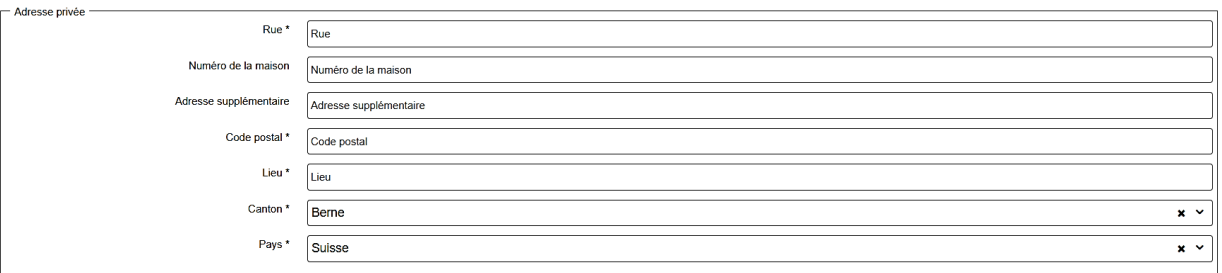

#### <span id="page-4-1"></span>**1.5 Case « Plus haut niveau d'éducation/diplôme » (Informations statistiques)**

Cliquez sur le plus haut niveau de formation que vous ayez suivi.

Dans le champ « Remarques », vous pouvez donner des indications complémentaires.

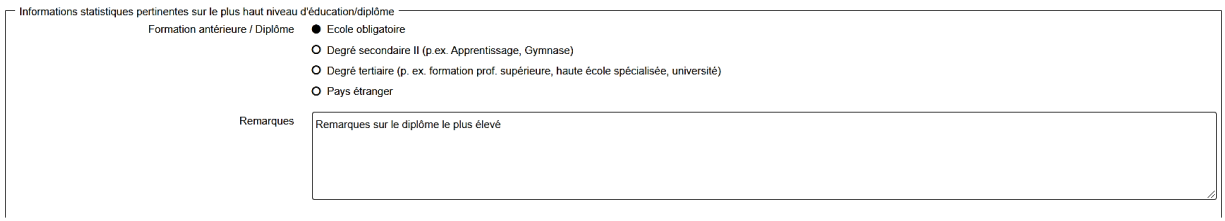

# <span id="page-4-2"></span>**1.6 Code de sécurité et finalisation de l'inscription**

Reprenez le code de sécurité généré par le système et enregistrez ensuite vos données saisies.

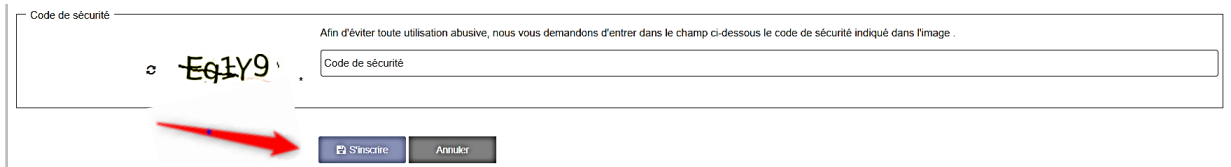

Veuillez contrôler attentivement les données saisies et cliquer sur « S'inscrire » pour finaliser votre inscription.

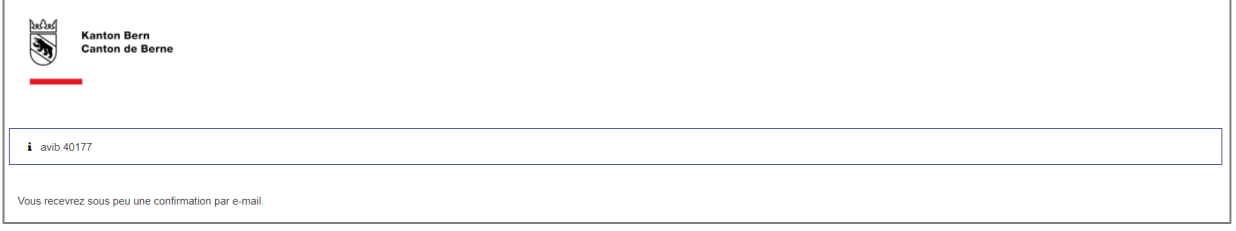

Vos données sont à présent enregistrées et vous allez recevoir un mail avec vos données d'accès.

#### <span id="page-5-0"></span>**2. Données d'accès à la Plateforme DPA**

Après la saisie de vos données personnelles, vous recevrez par mail les données d'accès à la plateforme DPA, via l'adresse électronique que vous avez préalablement indiquée. Vous pouvez accéder directement à cette plateforme en ligne en cliquant sur le lien indiqué (URL) ou copiez et collez-le dans votre navigateur Web (de préférence Google Chrome ou Microsoft Edge) :

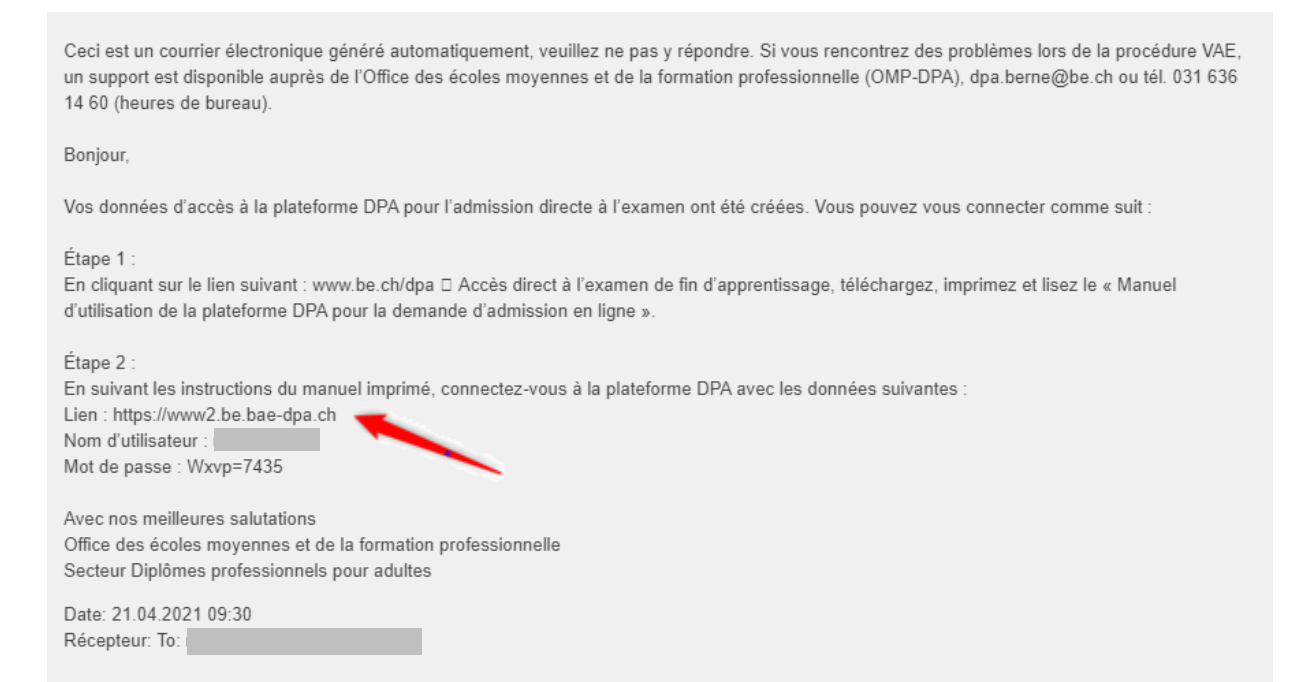

# <span id="page-5-1"></span>**2.1 Connexion à la plateforme DPA**

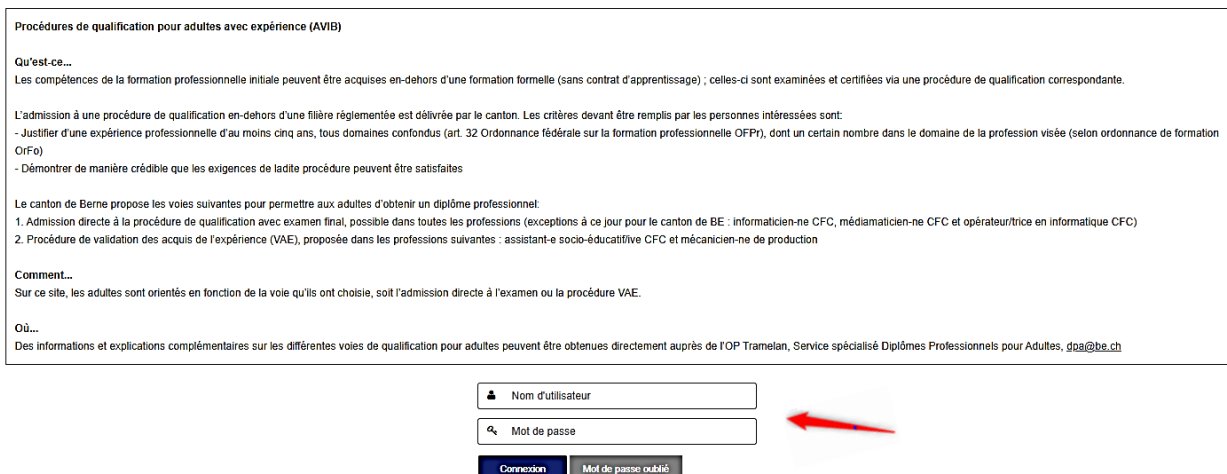

Saisissez le nom d'utilisateur reçu par mail et le mot de passe.

Si vous avez oublié votre mot de passe, vous pouvez en demander un nouveau par « Mot de passe oublié ». Vous devrez alors indiquer l'adresse mail que vous avez saisie à l'origine. Vous recevrez alors, à cette adresse électronique, un mail avec le lien direct pour la saisie d'un nouveau mot de passe.

# <span id="page-6-0"></span>**2.2 Authentification à deux facteurs par SMS**

Veuillez indiquer votre numéro de téléphone portable (p.ex. 0782000000, **pas d'espace après 078**) et cliquer sur « S'inscrire ».

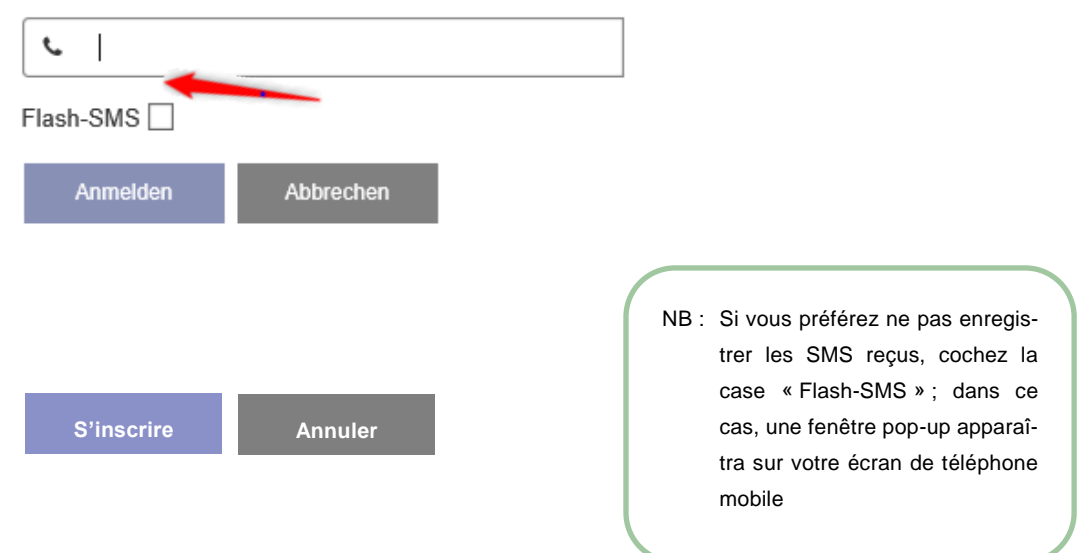

Vous recevrez alors un code par SMS, que vous pouvez saisir dans le champ ci-dessous.

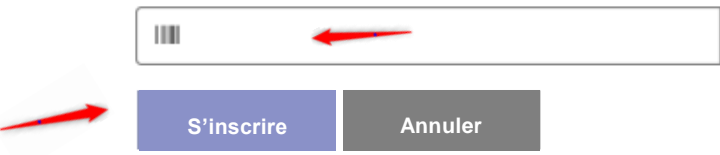

# <span id="page-7-0"></span>**3. Admission directe à la procédure de qualification**

### <span id="page-7-1"></span>**3.1 Profil / Page de départ**

Après le login, vous arrivez sur la page de départ. Veuillez tenir compte des textes explicatifs sur les différentes pages.

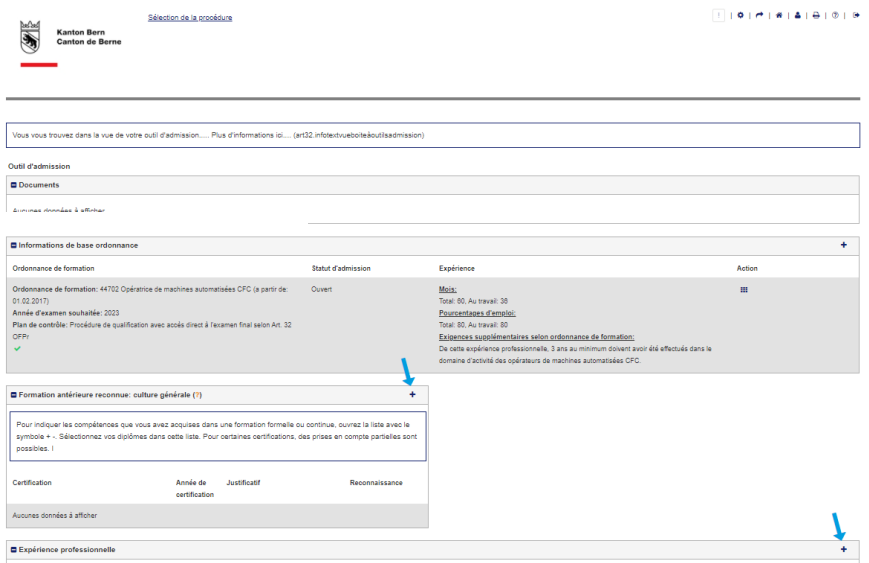

En fonction de l'avancement de la procédure, vous pouvez gérer un nombre plus ou moins important de cases. Au besoin, les différentes cases peuvent être masquées. Pour ce faire, cliquez sur le symbole « **-** » à gauche du titre de la case :

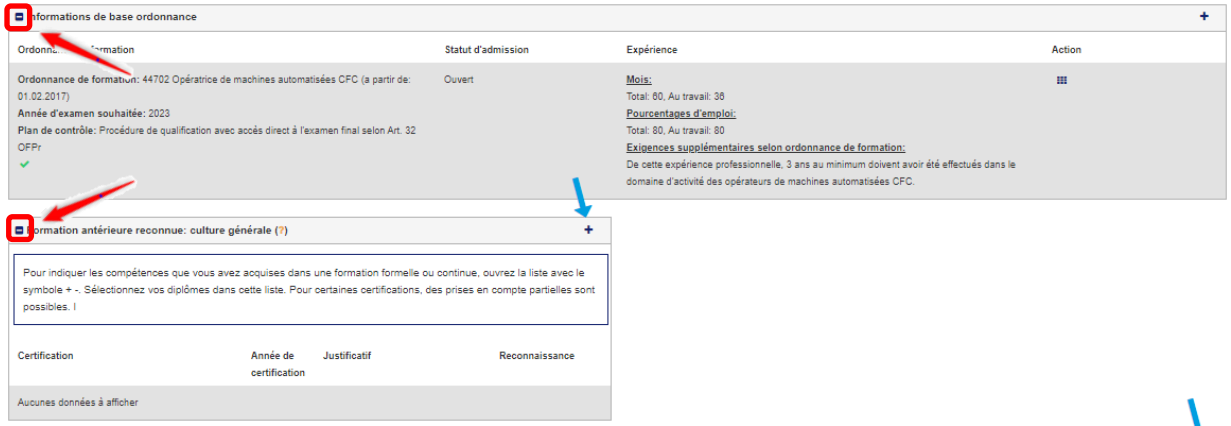

La case apparaît maintenant sous le texte explicatif; là vous pouvez cliquer sur le symbole « **+** » pour le faire réapparaître.

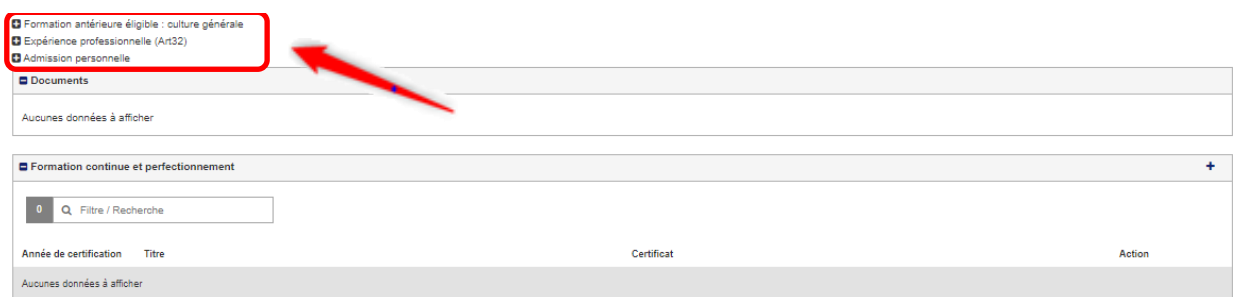

En haut à droite de la page de départ, vous avez accès aux différentes fonctions suivantes :

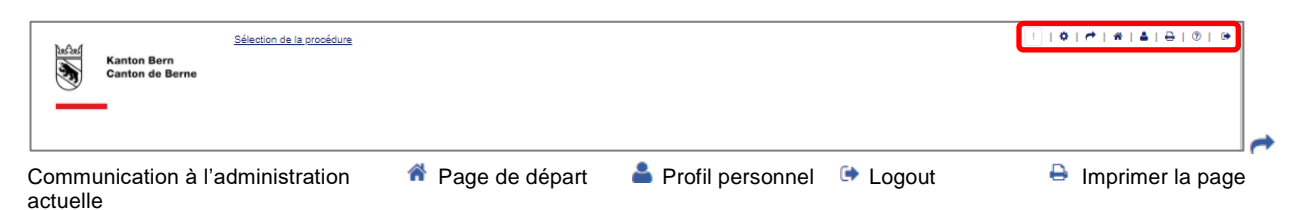

Dans le profil personnel . vous pouvez compléter ou modifier vos données. Pour ce faire, cliquez sur le symbole  $\triangle$  de la case correspondant et complétez le formulaire.

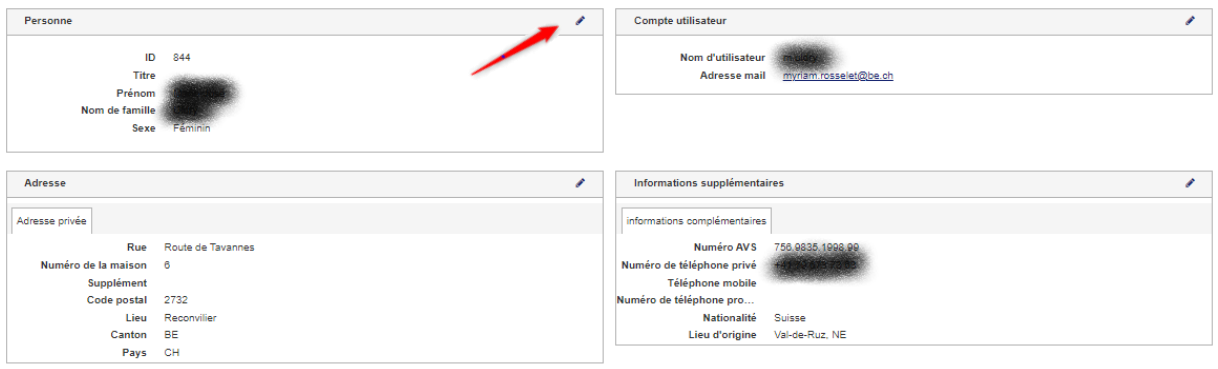

### <span id="page-8-0"></span>**3.2 Modifier les informations de base de l'ordonnance de formation (OrFo)**

Tant que vous n'avez pas transmis votre demande d'admission, vous ne pouvez pas modifier les informations de base (ordonnance) de votre demande.

Pour modifier les informations de base, cliquez dans la colonne « Action » sur le pavé  $\blacksquare$ , puis sur le lien « Modifier informations de base ».

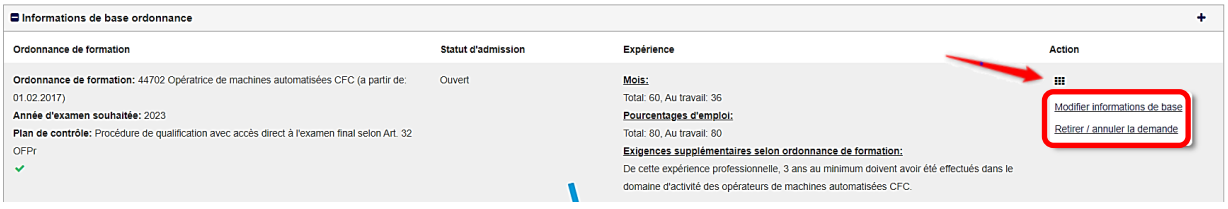

# <span id="page-9-0"></span>**3.3 Gérer les informations de base**

Vous pouvez à présent modifier ou adapter la branche / orientation (selon la profession) ou l'année d'examen souhaitée. Pour enregistrer les modifications, cliquez sur « Modifier informations de base ».

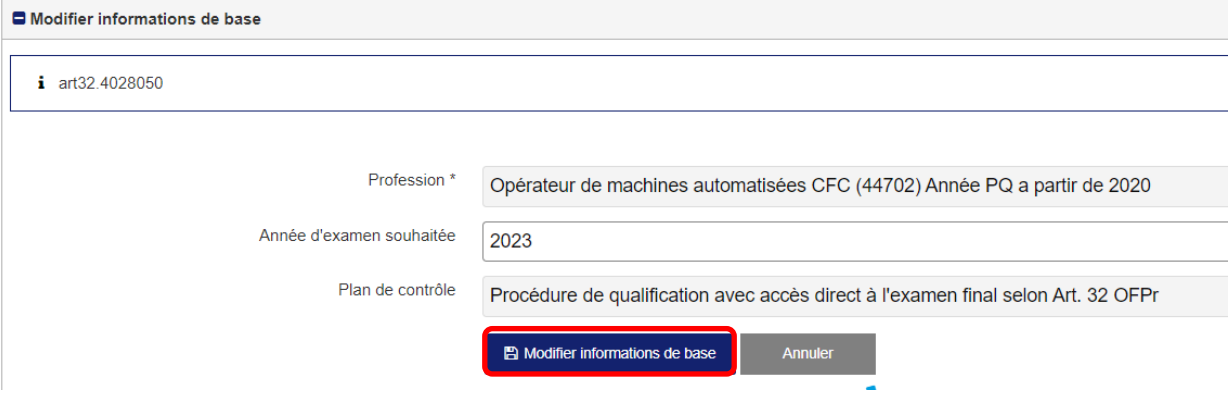

Pour modifier la profession choisie, référez-vous au point **[3.5](#page-9-2)** ci-après.

### <span id="page-9-1"></span>**3.4 Retirer / annuler la demande**

Sous la colonne « Action » de la case « Information de base ordonnance », vous avez également la possibilité de retirer / annuler la demande en cliquant sur le lien « Retirer / annuler la demande ».

Veuillez indiquer la raison de cette annulation dans le champ concerné et cliquez sur « Retirer définitivement la demande » pour enregistrer la modification.

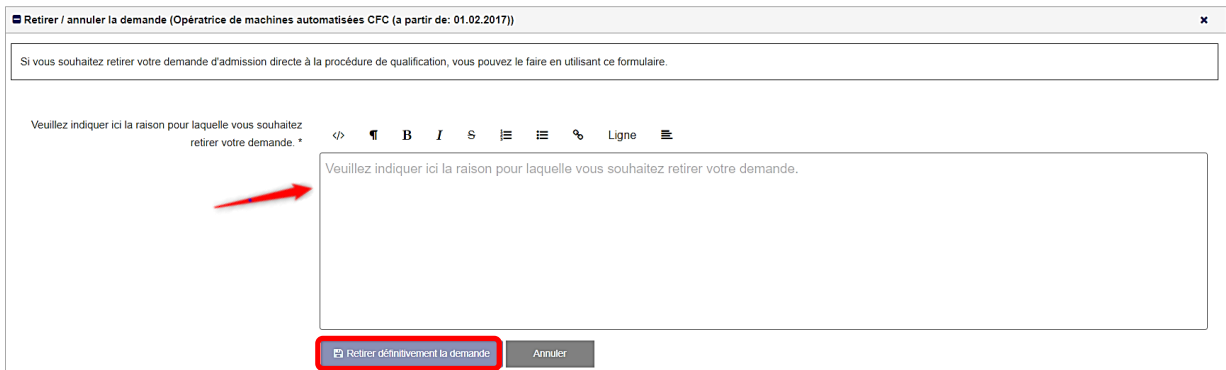

#### <span id="page-9-2"></span>**3.5 Changer la profession**

Sur la page de départ, vous pouvez modifier la profession et l'ordonnance de formation correspondante. Dans la case « Informations de base ordonnance », cliquez sur le symbole « **+** » pour ouvrir une nouvelle ordonnance.

**Veuillez noter** qu'il n'est pas possible de sélectionner une autre profession ou une autre branche *si une demande pour une procédure d'admission à l'examen direct ou pour une validation des acquis est en cours*. Il n'est également pas autorisé de suivre plusieurs procédures de qualification en parallèle.

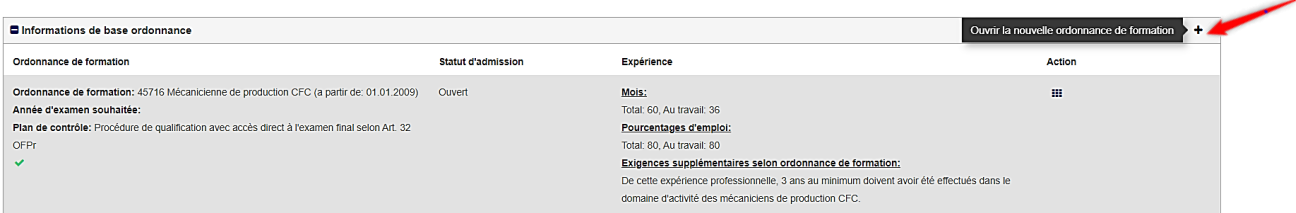

Sélectionnez la nouvelle profession et l'année d'examen souhaitée et cliquez sur « Ouvrir la nouvelle ordonnance de formation ».

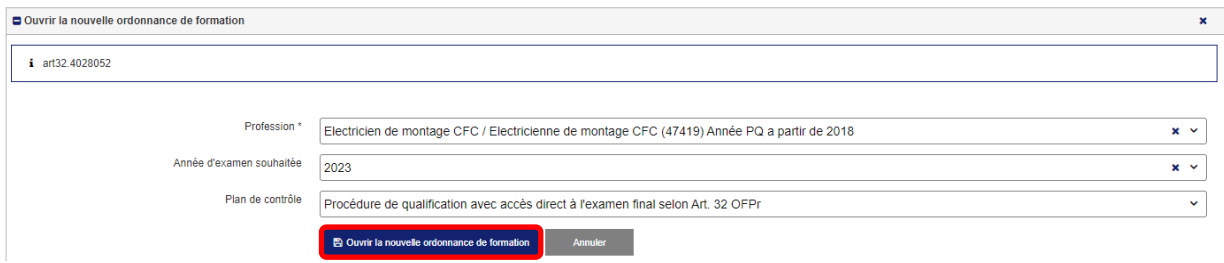

**Veuillez noter** qu'en cas de modification, les données spécifiques de base saisies (par exemple, expérience professionnelle prise en compte, formations antérieures, données spécifiques de la profession, etc.) sont effacées.

L'ancienne ordonnance apparaît désormais en grisé dans la case « Informations de base ordonnance », alors que l'ordonnance active est visible avec un « vu » vert ↓.

Pour réactiver l'ordonnance de formation inactive, vous pouvez cliquer sur le lien « Activer l'ordonnance de formation » dans la colonne « Action ».

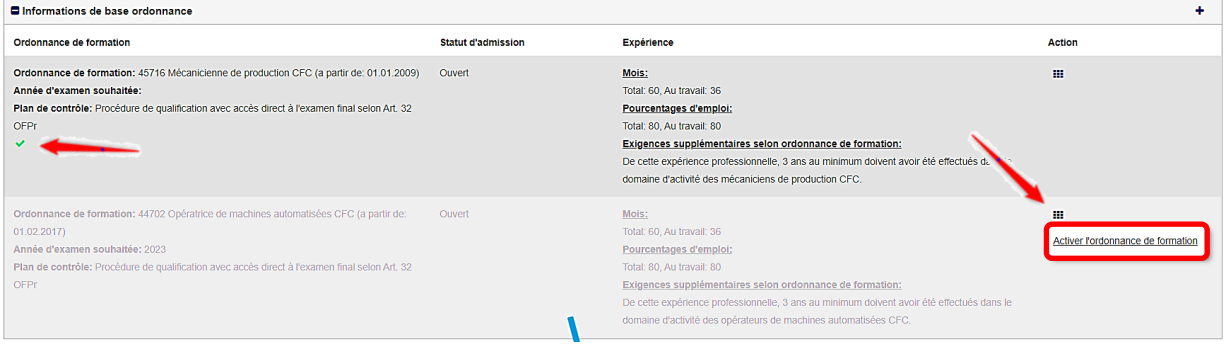

### <span id="page-11-0"></span>**4. Saisir les informations de la demande**

#### <span id="page-11-1"></span>**4.1 Données relatives aux formations antérieures à prendre en compte**

Certaines ordonnances de formation autorisent la prise en compte de formations antérieures, pour la culture générale et/ou des compétences professionnelles spécifiques. Si la profession sélectionnée est reliée à des prises en compte de formations antérieures, les cases « Formation antérieure prise en compte : culture générale » et/ou « Formation antérieure prise en compte : formation spécifique à la profession » apparaîtront sur la page de départ.

Pour saisir les formations antérieures, cliquez sur le symbole « **+** » qui se trouve en haut à droite de la case correspondante.

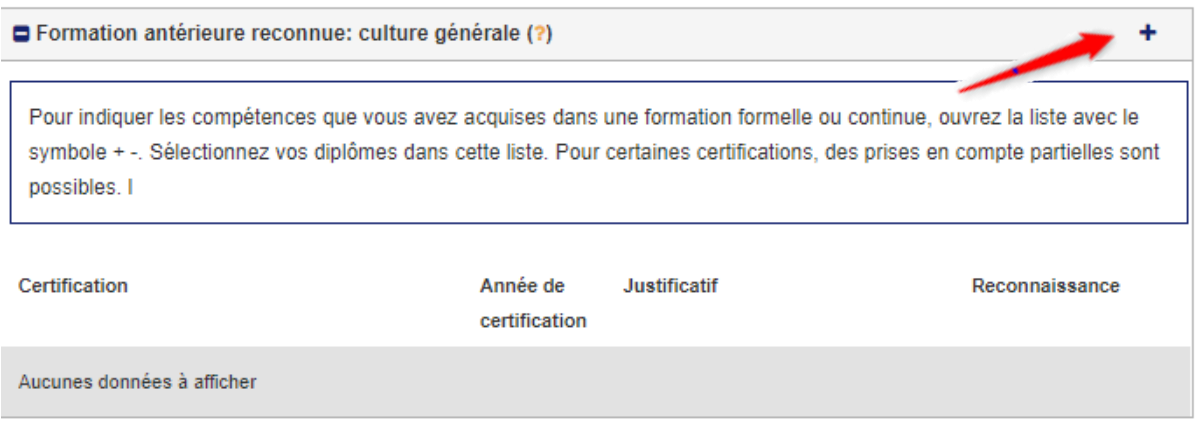

Toutes les formations antérieures pouvant donner lieu à une dispense dans la procédure de qualification seront alors listées ici.

Sélectionnez toutes les formations que vous avez terminées et saisissez la date à laquelle vous avez obtenu le diplôme correspondant. Enregistrez ces données en cliquant sur « Sauvegarder ».

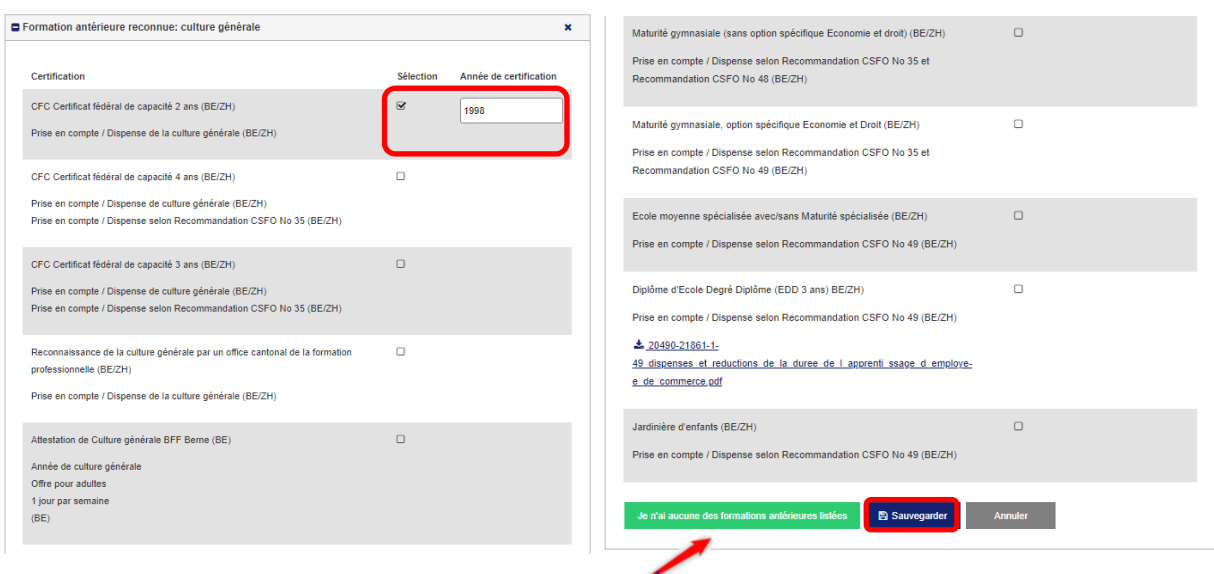

Si vous n'avez pas de titre antérieur, veuillez sélectionner « Je n'ai aucune des formations antérieures listées ».

Les formations antérieures doivent être justifiées en téléchargeant les documents officiels correspondants. Toute information relative à la gestion des documents se trouve sous le point **[4.2](#page-12-0)**.

Après la saisie de toutes vos formations antérieures et l'enregistrement des pièces justificatives, vous pouvez procéder à la finalisation de l'enregistrement en cliquant sur le bouton « Terminer ».

#### <span id="page-12-0"></span>**4.2 Gérer les documents à annexer**

 $\overline{a}$ 

Toutes les informations saisies doivent être documentées par une pièce justificative correspondante, à télécharger sur la plateforme. Pour ce faire, cliquez sur « Sélection du document ».

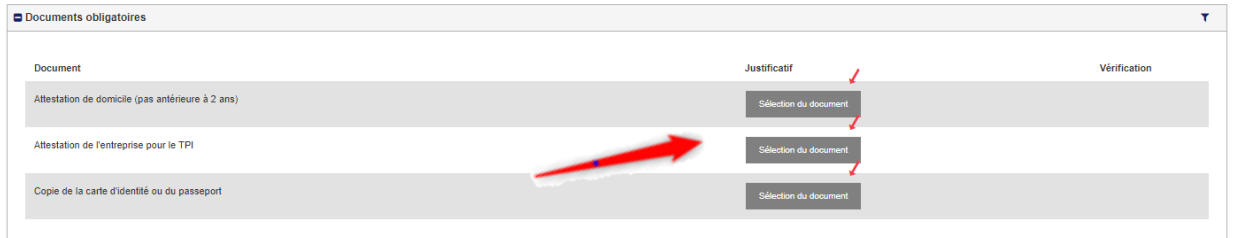

Si vous voulez télécharger un nouveau document, cliquez sur le symbole . Vous verrez  $\dot{\theta}$ également une liste de tous les documents que vous avez déjà téléchargés<sup>2</sup> sur la plateforme.

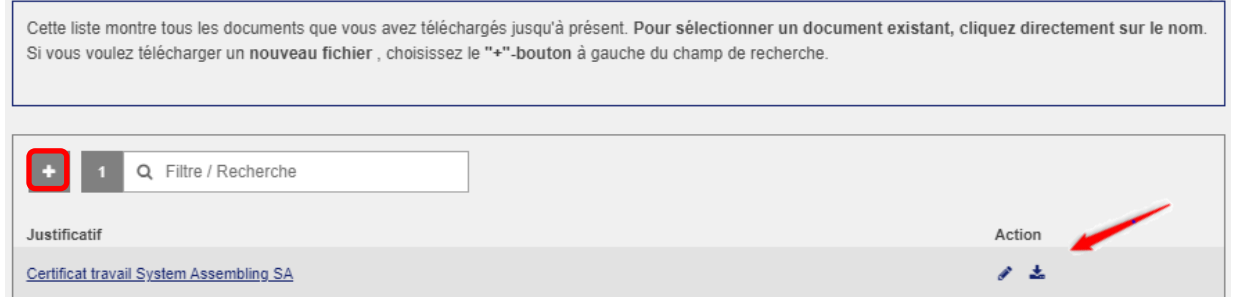

Si vous voulez fournir comme justificatif un document déjà existant, veuillez cliquer sur le nom du document correspondant. Pour modifier des documents déjà téléchargés (p.ex., pour en modifier le nom), cliquez sur le symbole « Crayon » dans la colonne « Action ».

En cas de besoin, vous pouvez ouvrir le document téléchargé (Certificat ou attestation de travail) en cliquant sur le symbole « Téléchargement »  $\stackrel{\bullet}{\bullet}$  du champ « Action ».

Si vous souhaitez remplacer le document par un autre, cliquez sur le symbole de la corbeille **à** à côté du titre du document.

<sup>&</sup>lt;sup>2</sup> Astuce : enregistrer préalablement tous les documents utiles, individuellement, dans un dossier spécifique de votre ordinateur

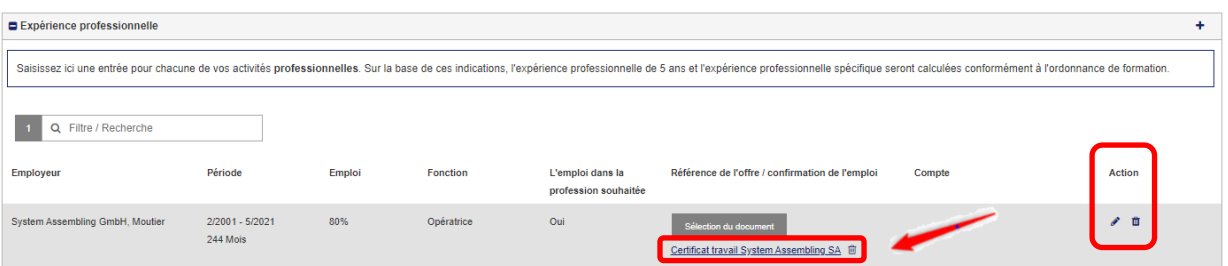

Pour modifier la saisie (p.ex., le nom de l'employeur ou les début - fin de l'expérience professionnelle), sélectionnez le symbole du crayon à dans le champ « Action » ; pour supprimer complètement l'enregistrement, cliquez sur le symbole de la corbeille **d** dans ce même champ.

# <span id="page-13-0"></span>**4.3 Données relatives à l'expérience professionnelle (obligatoires)**

Vous devez saisir toutes vos expériences professionnelles dans la case « Expérience professionnelle ». Pour enregistrer une nouvelle donnée, vous pouvez cliquer sur le symbole « **+** » en haut à droite de la case.

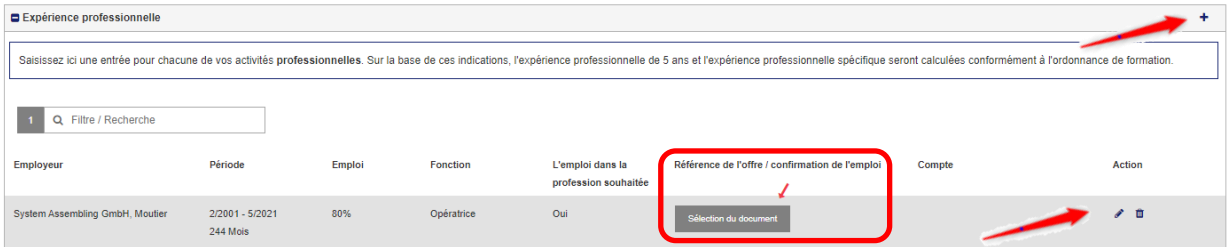

Une fenêtre s'ouvre alors, dans laquelle vous pouvez saisir les coordonnées de l'employeur, la fonction occupée dans l'entreprise, la période pendant laquelle vous avez été employé et la charge de travail. Pour la période, saisissez le numéro du mois (2 ou 02) dans le premier champ et l'année (par exemple 2001) dans le deuxième champ. Le taux d'occupation de l'emploi en question est également à indiquer (10 à 100%). Pour enregistrer l'expérience professionnelle, cliquez sur le bouton « Sauvegarder ».

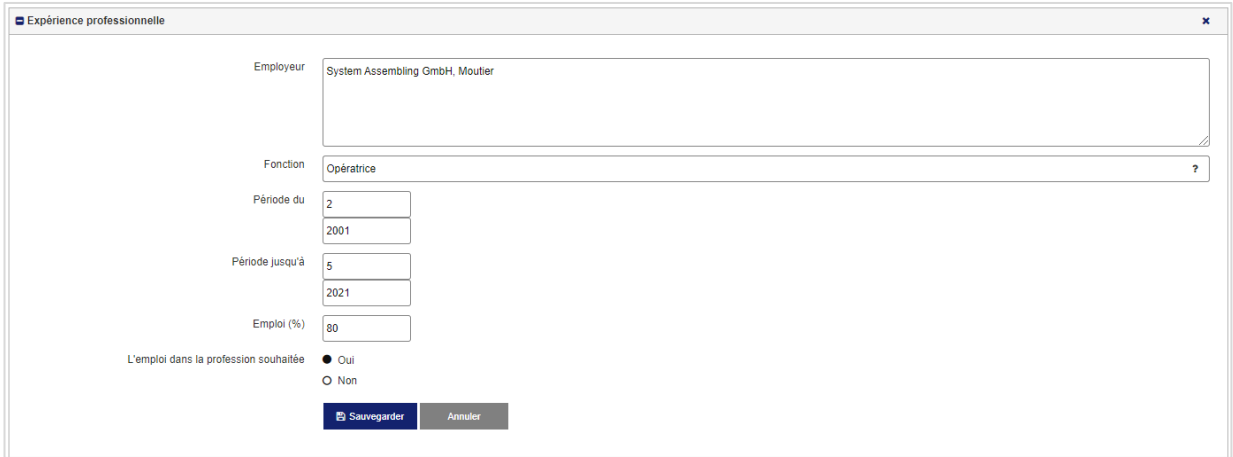

Une fois l'opération sauvegardée, l'activité professionnelle apparaîtra sur votre page d'accueil dans la case « Expérience professionnelle ». N'oubliez pas de télécharger un document confirmant cette activité (attestation ou certificat de travail, contrat d'engagement ou justificatifs de salaire). Pour télécharger un document, cliquez sur le bouton « Sélection du document » et procédez comme indiqué au point **[4.2](#page-12-0)**.

# <span id="page-15-0"></span>**4.4 Données relatives à la formation continue et au perfectionnement (optionnel)**

Vous pouvez saisir vos formations et perfectionnements achevés dans le case « Expérience professionnelle ». Pour enregistrer une nouvelle donnée, cliquez sur le symbole « **+** » en haut à droite de la case.

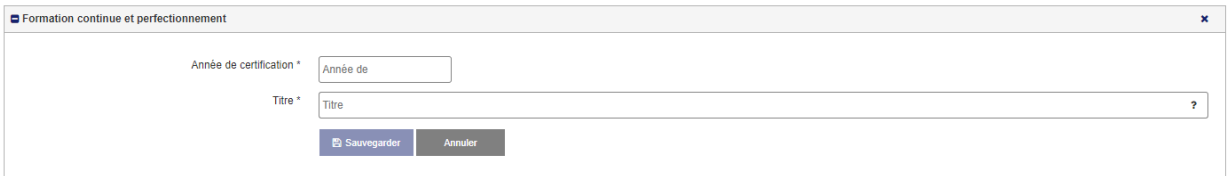

Saisissez l'année d'obtention du diplôme et le titre de la formation ou du perfectionnement. Cliquez ensuite sur « Sauvegarder » pour l'enregistrement de vos données.

Notez cependant que tous les enregistrements doivent être prouvés par le téléchargement de la pièce justificative correspondante. Pour télécharger un document, cliquez sur « Sélectionner un document ». Vous trouverez d'autres informations sur la gestion des documents sous le point **[4.2](#page-12-0)**

### <span id="page-15-1"></span>**4.5 Données relatives à l'entreprise (optionnel)**

Pour certaines professions, l'examen pratique se déroule en entreprise / institution. S'il en faut une pour l'organisation de l'examen pratique de la profession sélectionnée, la case « Données relatives à l'entreprise » apparaît sur la page de départ.

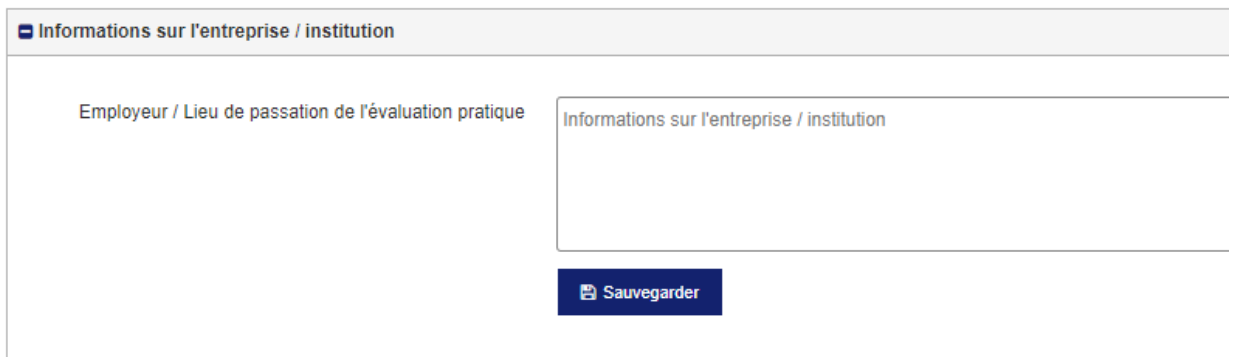

Saisissez dans le champ « Employeur / Lieu de passation de l'examen pratique » le nom et l'adresse de votre employeur actuel. N'oubliez pas de sauvegarder les données saisies.

#### <span id="page-15-2"></span>**4.6 Documents obligatoires**

Pour pouvoir soumettre votre demande, vous devez télécharger les documents obligatoires. Dans la case « Documents obligatoires », sont indiqués tous les documents que vous devez fournir.

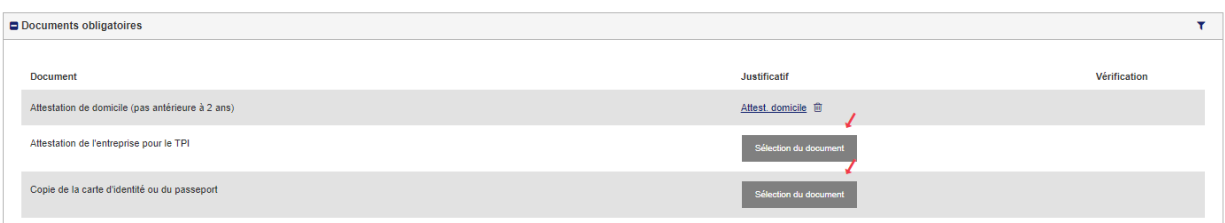

Les instructions relatives à la gestion des documents se trouve au point **[4.2](#page-12-0)**.

### <span id="page-16-0"></span>**4.7 Informations relatives à la préparation à l'examen final**

Vous devez indiquer les modalités que vous envisagez de mettre en œuvre pour vous permettre d'acquérir / de consolider les compétences / connaissances nécessaires requises pour répondre aux critères d'exigences de l'examen final.

Dans la case « Informations sur les formations préparatoires à la procédure de qualification », vous trouvez la liste des prestataires de formation en lien avec la profession choisie, que vous pouvez sélectionner. Vous pouvez également indiquer si vous souhaitez vous présenter à l'examen sans préparation en cliquant sur le libellé correspondant (« Participation aux examens sans préparation »). Nous vous rappelons toutefois que « est admise aux procédures de qualification la personne qui [...] rend crédible son aptitude à satisfaire aux exigences de l'examen final » (OrFo, section 8).

Si vous avez sélectionné un prestataire de formation, vous devez compléter le champ « Début de formation prévu ». Saisissez le chiffre du mois (p.ex. 9 ou 09 pour septembre) dans le champ « Mois » et l'année (p.ex. 2021) dans le champ « Année ».

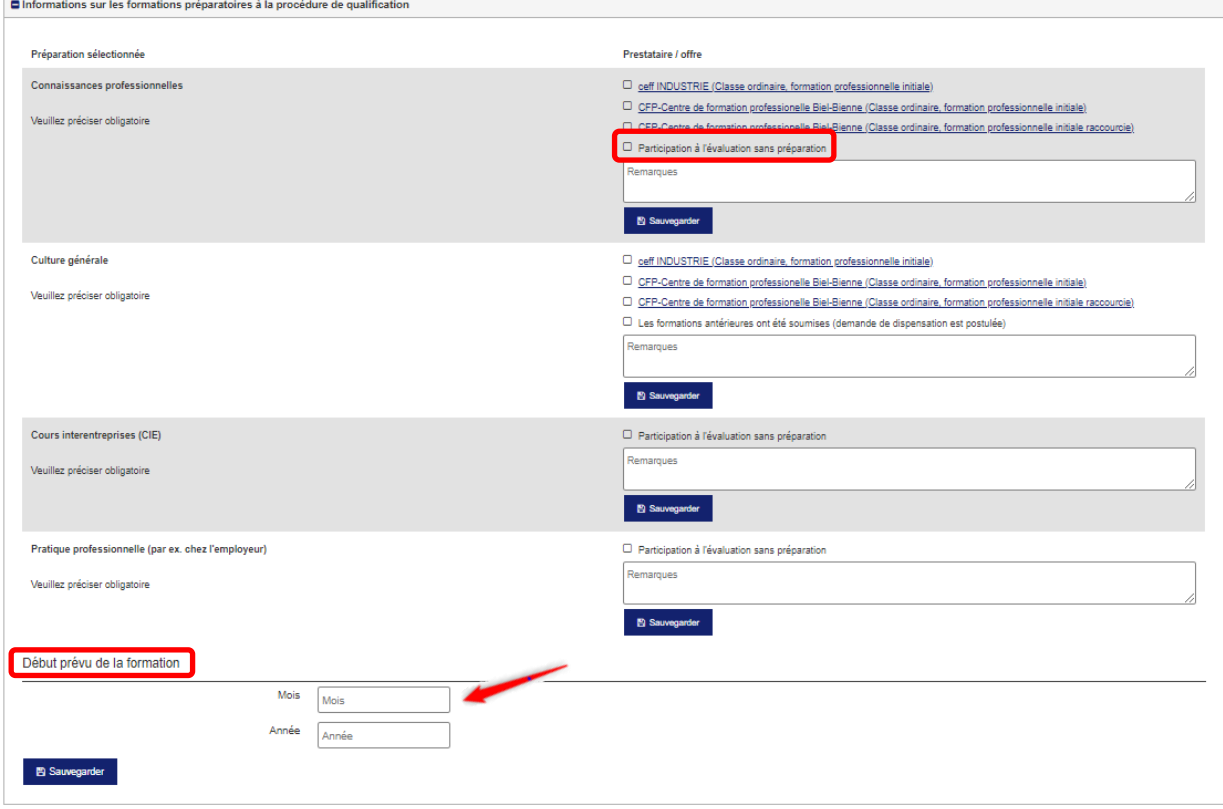

N'oubliez pas de sauvegarder les données saisies.

# <span id="page-17-0"></span>**5. Demande d'admission**

### <span id="page-17-1"></span>**5.1 Exigences**

Pour pouvoir présenter une demande d'admission à la procédure de qualification, vous devez en avoir franchi toutes les étapes.

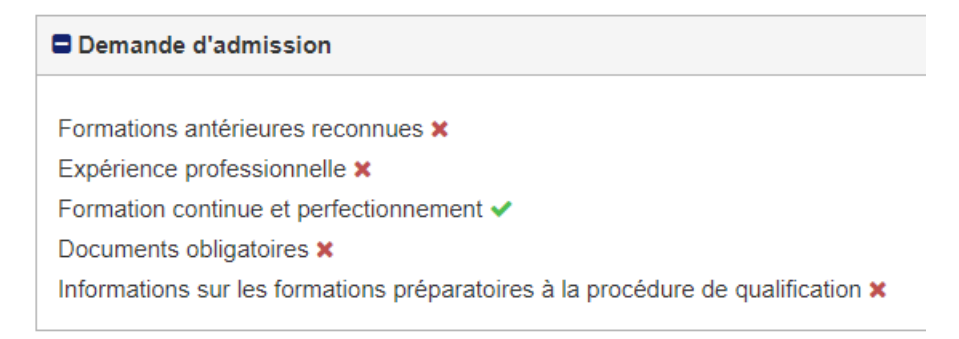

Dans la case « Demande d'admission », toutes les étapes sont listées. Les données qui sont dûment complétées et dont les pièces justificatives sont enregistrées sont signalées par un « vu » vert  $\blacktriangledown$ 

Lorsque toutes les étapes sont validées, la case verte « Soumettre la demande d'admission » apparaît.

Demande d'admission Soumettre la demande d'admission Formations antérieures reconnues ✔ Expérience professionnelle v Formation continue et perfectionnement ✔ Informations sur l'entreprise / institution v Documents obligatoires ✔ Informations sur les formations préparatoires à la procédure de qualification v

# <span id="page-17-2"></span>**5.2 Soumettre la demande d'admission**

Pour soumettre la demande d'admission, cliquez sur le bouton « Soumettre la demande d'admission » dans la case « Demande d'admission ».

Toutes les données relatives à votre personne, votre situation de formation, etc. apparaîtront alors à l'écran. Veuillez contrôler l'exactitude de ces données. Si besoin, les documents téléchargés peuvent être ouverts pour vérification. Pour ce faire, cliquez sur la dénomination du document dans la case concernée.

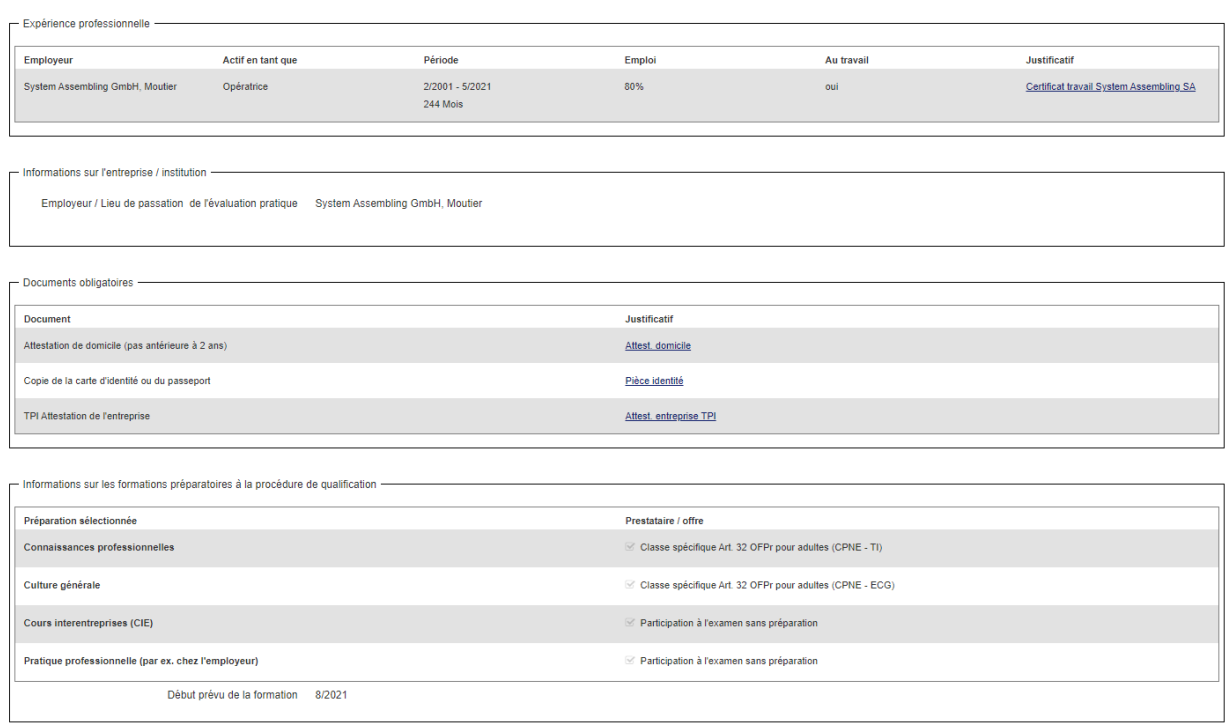

Pour demander l'admission à la procédure, veuillez cliquer sur « Soumettre définitivement la demande d'admission ». Le champ « Informations éventuelles à l'office compétent » est à votre disposition pour transmettre des informations complémentaires au dossier, si nécessaire.

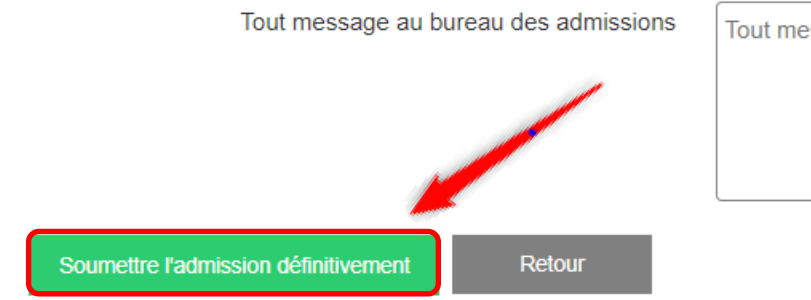

Tout message au bureau des admissions

Vous recevrez ensuite un mail de confirmation.

#### **AVIB BE: Admission soumise**

Ceci est un courrier électronique généré automatiquement, veuillez ne pas y répondre. Si vous rencontrez des problèmes lors de la procédure VAE. un support est disponible auprès de l'Office des écoles moyennes et de la formation professionnelle (OMP-DPA), dpa.berne@be.ch ou tél. 031 636 14 60 (heures de bureau).

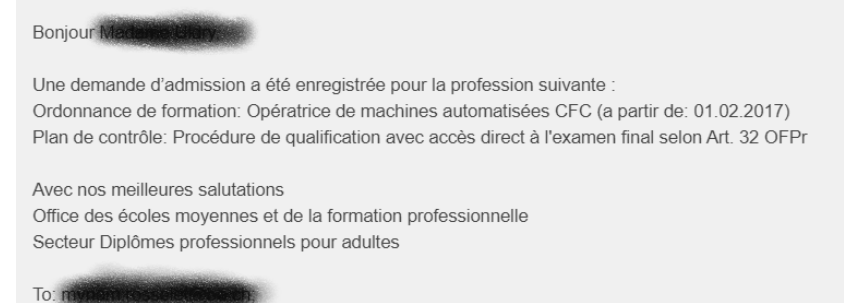

Date: 28.05.2021 12:53 Récepteur: To: entwlog@ivaris.ch;

#### <span id="page-19-0"></span>**6. Annonces de mutations**

Vous avez la possibilité de transmettre toute modification de votre situation au secteur DPA de l'OMP via la plateforme. Pendant la procédure ou après la soumission de votre demande, vous pouvez nous informer directement d'événements importants (p.ex. maladie, changement d'employeur, report de l'année d'examen, etc.).

Sur la page de départ, vous trouvez la case « Annonces de mutations ». Pour envoyer une communication aux responsables de l'admission, cliquez sur le symbole « **+** ».

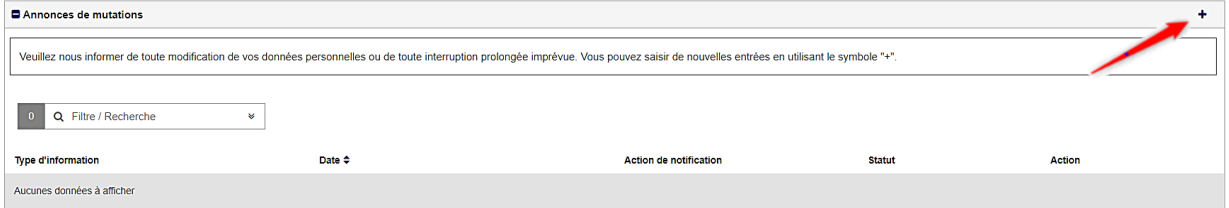

Dans le champ « Type d'information », sélectionnez dans la liste déroulante la catégorie de mutation. Saisissez votre message dans le champ « Communication » et, si nécessaire, téléchargez le document y relatif (« Sélectionnez le fichier »).

 $\overline{\phantom{a}}$ 

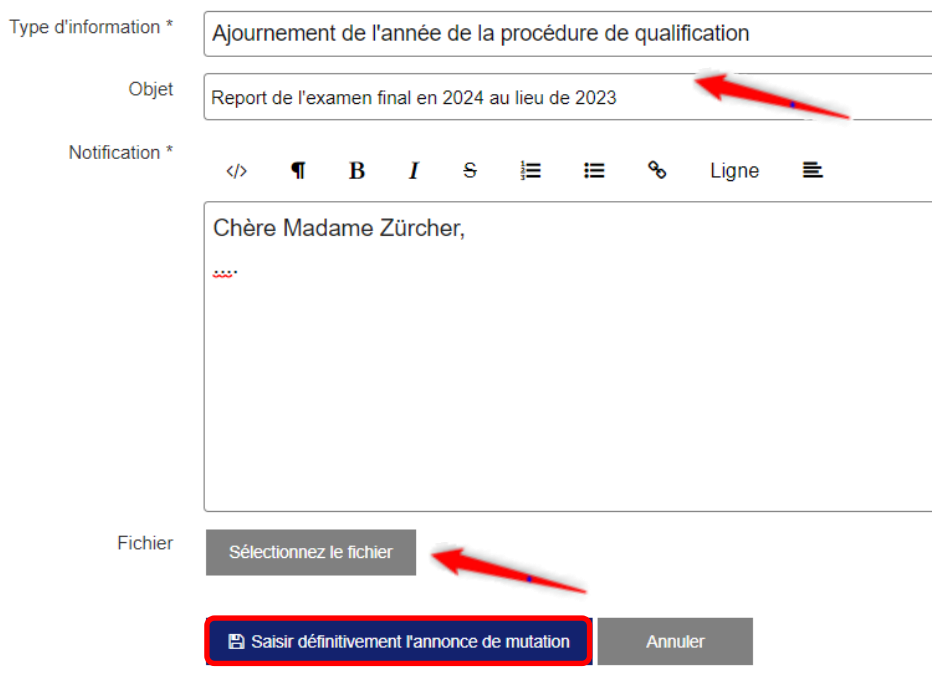

Pour envoyer votre avis de mutation, cliquez sur « Saisir définitivement l'avis de mutation ». La personne responsable est informée de votre demande.

Votre demande apparaît dans la case ; tant que son statut est « ouvert », vous pouvez, en cliquant sur les différentes icônes, lire le message  $(\exists)$ , le traiter  $(\bullet)$  ou le supprimer  $(\hat{m})$ .

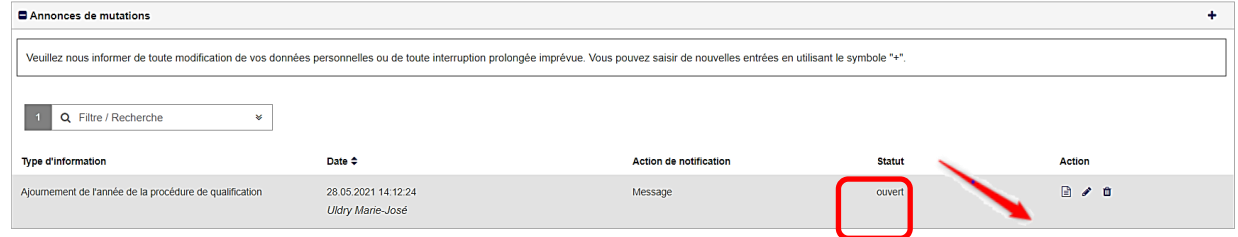

Vous pouvez suivre l'évolution du traitement de votre demande en consultant les données de la colonne « Statut » : (« ouvert » ou « réglé »).

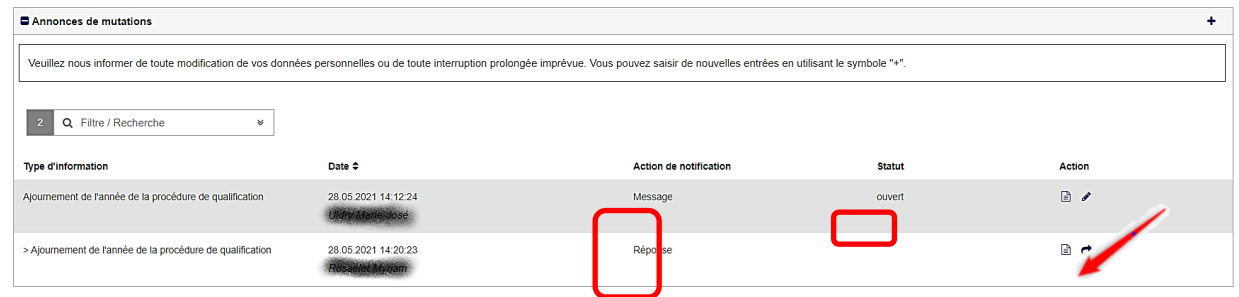

Si l'office responsable répond expressément à votre demande, vous verrez apparaître un message dans la case. Vous avez alors la possibilité d'y répondre  $($ 

# <span id="page-21-0"></span>**7. Tâches**

L'office compétent peut vous assigner une tâche. Il peut, par exemple, vous demander de télécharger votre bulletin semestriel. La tâche saisie apparaît alors dans le case «Tâches» sur la page de départ.

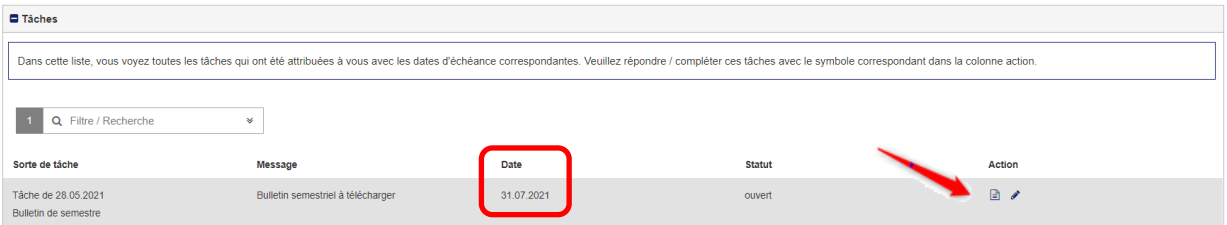

Pour pouvoir lire le message, cliquez sur la vue de détail ( $\exists$ ). Une fenête pop-up s'ouvrira pour vous permettre de lire les informations importantes.

Veuillez noter qu'un délai peut être fixé pour l'exécution de la tâche demandée.

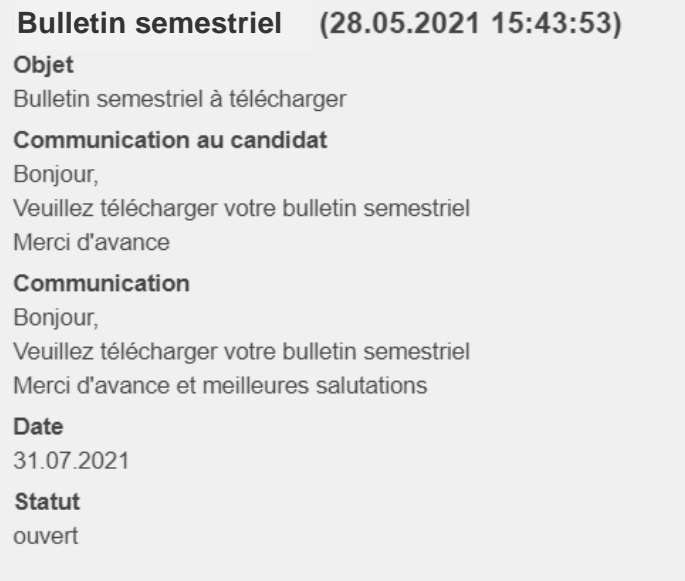

Pour envoyer une réponse, cliquez sur « Editer »  $($   $\bullet)$ . Ecrivez votre message dans le champ « Communication » et cliquez sur « Sélectionner le fichier » pour télécharger le justificatif. Pour en informer l'instance compétente, cliquez sur « Saisir la réponse définitive ».

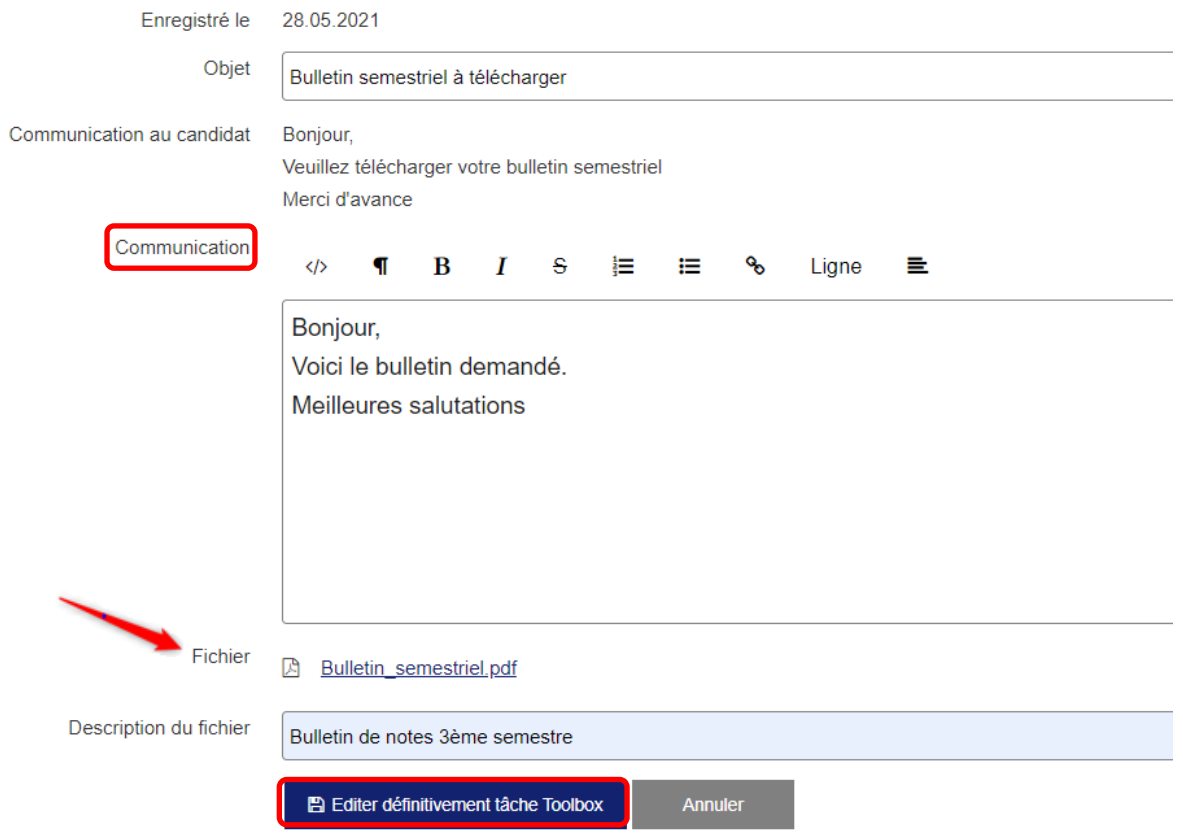

Tant que le statut affiche « répondu », vous pouvez modifier votre réponse en cliquant sur « Editer »  $($   $\bullet$   $)$ .

Lorsque la tâche a été contrôlée et acceptée, le statut s'affiche en « Terminé » dans le bloc des « Tâches ». Vous ne pouvez dès lors plus le traiter.

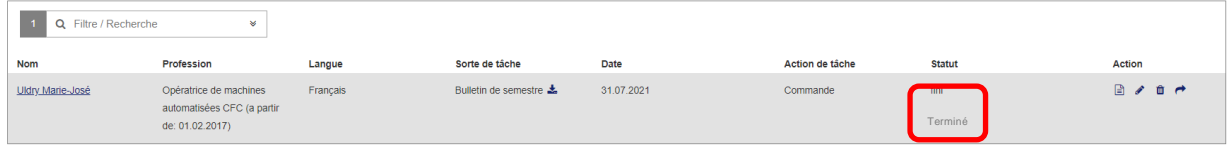